# **Enchufe Inalámbrico Manual del usuario del dispositivo**

**Información sobre las funciones y las características del dispositivo.**

#### **10/2023**

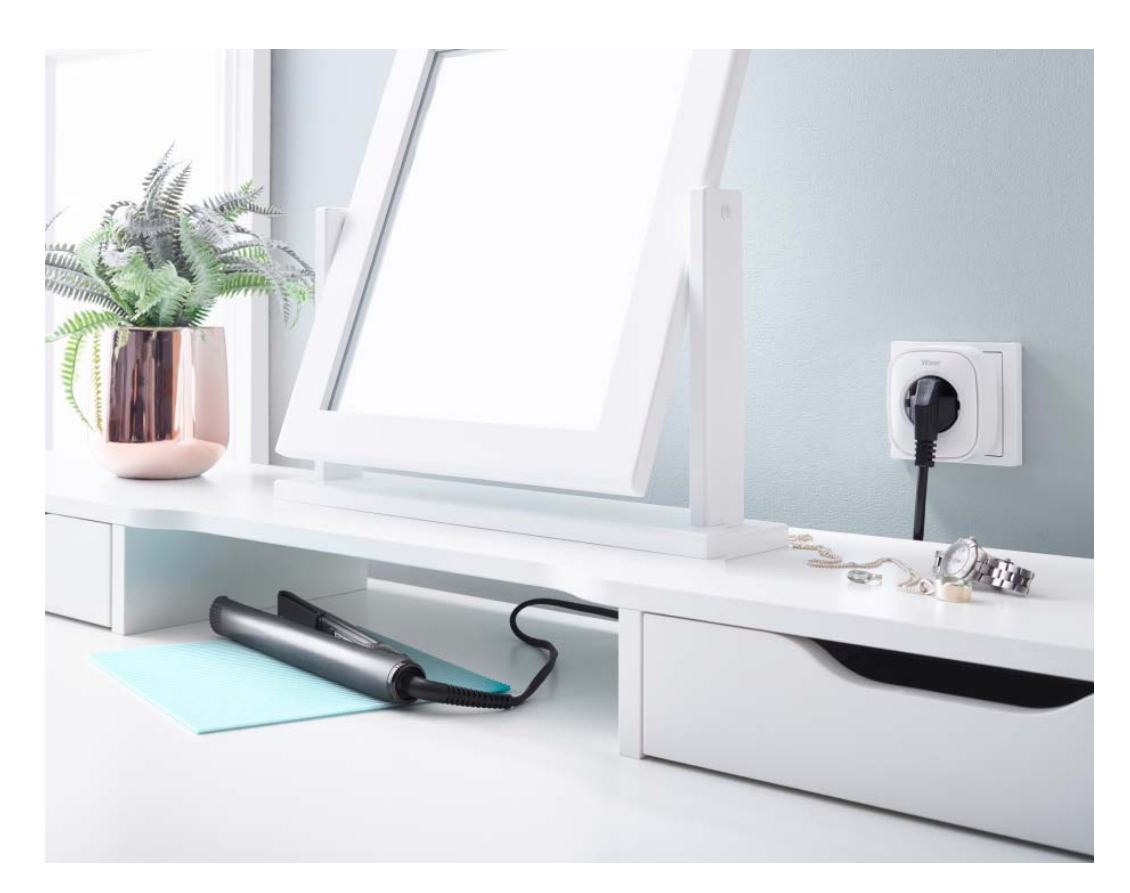

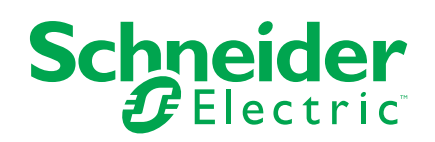

# **Información legal**

La información proporcionada en este documento contiene descripciones generales, características técnicas o recomendaciones relacionadas con productos o soluciones.

Este documento no pretende sustituir a un estudio detallado o un plan de desarrollo o esquemático específico de operaciones o sitios. No debe usarse para determinar la adecuación o la fiabilidad de los productos o las soluciones para aplicaciones de usuario específicas. Es responsabilidad del usuario realizar o solicitar a un experto profesional (integrador, especificador, etc.) que realice análisis de riesgos, evaluación y pruebas adecuados y completos de los productos o las soluciones con respecto a la aplicación o el uso específicos de dichos productos o dichas soluciones.

La marca Schneider Electric y cualquier otra marca comercial de Schneider Electric SE y sus filiales mencionadas en este documento son propiedad de Schneider Electric SE o sus filiales. Todas las otras marcas pueden ser marcas comerciales de sus respectivos propietarios.

Este documento y su contenido están protegidos por las leyes de copyright aplicables, y se proporcionan exclusivamente a título informativo. Ninguna parte de este documento puede ser reproducida o transmitida de cualquier forma o por cualquier medio (electrónico, mecánico, fotocopia, grabación u otro), para ningún propósito, sin el permiso previo por escrito de Schneider Electric.

Schneider Electric no otorga ningún derecho o licencia para el uso comercial del documento o su contenido, excepto por una licencia no exclusiva y personal para consultarla "tal cual".

Schneider Electric se reserva el derecho de realizar cambios o actualizaciones con respecto a o en el contenido de este documento o con respecto a o en el formato de dicho documento en cualquier momento sin previo aviso.

**En la medida permitida por la ley aplicable, Schneider Electric y sus filiales no asumen ninguna responsabilidad u obligación por cualquier error u omisión en el contenido informativo de este documento o por el uso no previsto o el mal uso del contenido de dicho documento.**

# Tabla de contenido

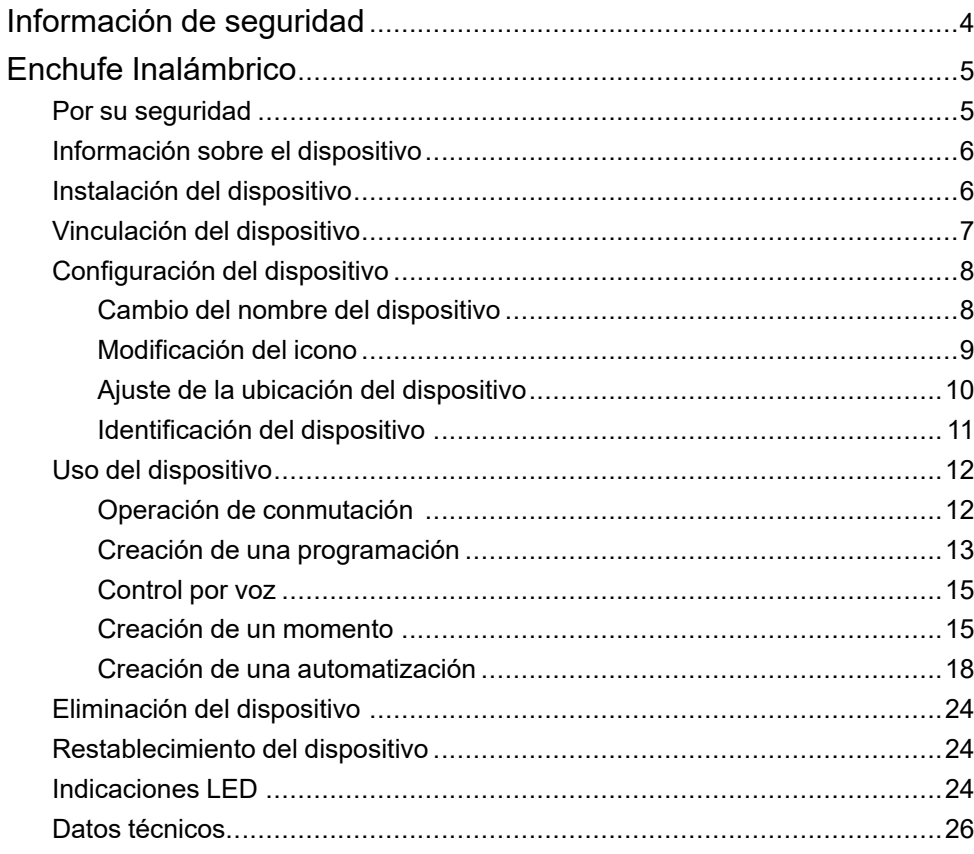

# <span id="page-3-0"></span>**Información de seguridad**

### **Información importante**

Lea estas instrucciones con atención y observe el equipo para familiarizarse con el dispositivo antes de su instalación, puesta en marcha, reparación o mantenimiento. Es probable que los siguientes mensajes especiales aparezcan a lo largo del presente manual o en el equipo para advertirle sobre posibles peligros o llamar su atención con el propósito de proporcionarle información que aclare o simplifique un procedimiento.

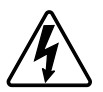

Si se añade uno de estos símbolos a las etiquetas de seguridad «Peligro» o «Advertencia», se está indicando la existencia de un peligro eléctrico que podría provocar lesiones personales en caso de no seguir las instrucciones.

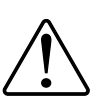

Este es el símbolo de alerta de seguridad y se utiliza para avisarle sobre posibles peligros de lesiones personales. Acate todos los mensajes de seguridad que acompañen este símbolo para evitar posibles lesiones o la muerte.

## **AAPELIGRO**

**PELIGRO** indica una situación peligrosa que, si no se evita, **causará** la muerte o lesiones graves.

**Si no se siguen estas instrucciones, se producirán lesiones graves o la muerte.**

# **ADVERTENCIA**

**ADVERTENCIA** indica una situación peligrosa que, si no se evita, **podría causar** la muerte o lesiones graves.

# **ATENCIÓN**

**PRECAUCIÓN** indica una situación peligrosa que, si no se evita, **podría causar** lesiones leves o moderadas.

# *AVISO*

AVISO se utiliza para abordar prácticas no relacionadas con las lesiones físicas.

# <span id="page-4-0"></span>**Enchufe Inalámbrico**

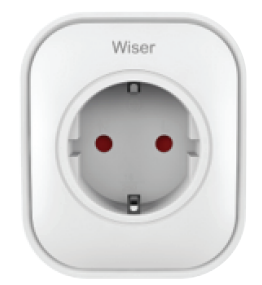

#### CCTFR6501

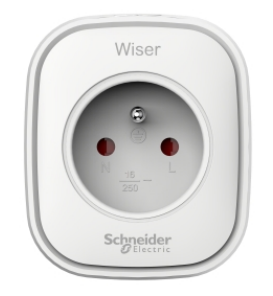

CCTFR6500

# <span id="page-4-1"></span>**Por su seguridad**

## *AVISO*

#### **PELIGRO DE DAÑAR EL DISPOSITIVO**

Ponga siempre el dispositivo en funcionamiento conforme a los datos técnicos especificados.

**Si no se siguen estas instrucciones, pueden producirse daños en el equipo.**

# **ATENCIÓN**

#### **PELIGRO DE DAÑAR EL DISPOSITIVO**

• El enchufe solo debe usarse en interiores.

• Para desconectar el enchufe de la fuente de alimentación, extráigalo de la toma de corriente o apague la protección del circuito de entrada.

• No conecte enchufes uno tras otro.

• No lo instale en lugares con alta humedad o temperaturas extremas.

• No exponga el enchufe inteligente a líquidos inflamables, gases u otros explosivos.

**Si no se siguen estas instrucciones, pueden producirse lesiones o daños en el equipo.**

## <span id="page-5-0"></span>**Información sobre el dispositivo**

El enchufe inalámbrico Wiser (en lo sucesivo denominado **Enchufe**) es una toma de corriente con un botón que permite encender y apagar electrodomésticos localmente y desde la aplicación Wiser Home. El enchufe suministra energía al dispositivo eléctrico conectado a él. El enchufe funcionará en cualquier toma de pared cuando esté enchufado. La toma de pared debe estar encendida para que funcione.

El enchufe actúa como un extensor de alcance de señal de radiofrecuencia (RF) para controlar sus electrodomésticos de forma remota. Cuenta con un extensor de alcance de señal de RF incorporado para permitir la conectividad a dispositivos más alejados del Wiser Hub.

#### **Ventaja de utilizar el enchufe**:

- Configure varias programaciones horarias para encender o apagar el enchufe.
- Configure la notificación para que se active cuando el consumo de energía sea alto o bajo.

#### **Características del enchufe**:

- Control móvil en cualquier momento y lugar con la aplicación Wiser
- Funciona con Amazon Alexa,el Asistente de Google y Siri

### **Esquema de los elementos de mando**

A. Botón de encendido/apagado

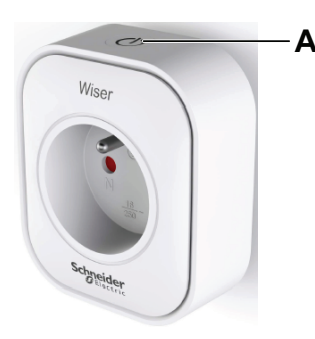

# <span id="page-5-1"></span>**Instalación del dispositivo**

Consulte las [instrucciones](https://download.schneider-electric.com/files?p_Doc_Ref=CCTFR6501_HW) de instalación suministradas con este producto.

## <span id="page-6-0"></span>**Vinculación del dispositivo**

Usando la aplicación Wiser Home, vincule su enchufe con el **Wiser Hub** para acceder al enchufe y controlarlo. Para vincular el enchufe:

- 1. En la página Inicio, toque  $\bigotimes$
- 2. Toque **Dispositivos >** y toque **Electrodomésticos > Enchufe inalámbrico > Siguiente**.

**SUGERENCIA:** La siguiente pantalla muestra el proceso de vinculación del enchufe.

3. Presione tres veces el botón pulsador superior del enchufe con rapidez.

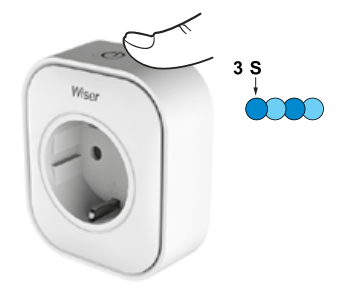

4. Espere unos segundos hasta que se haya vinculado correctamente el enchufe.

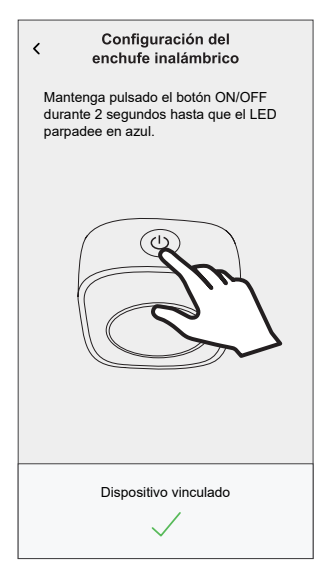

5. Una vez que el dispositivo esté vinculado, pulse (A) y seleccione un icono adecuado para su carga y pulse **Guardar**.

**NOTA:** El icono de enchufe eléctrico está asignado de forma predeterminada.

- 6. Toque  $\left( \mathsf{B}\right)$  y añada un nombre. Configuración del enchufe inalámbrico Qué está controlando este dispositivo? Asigne un nombre a este dispositivo y elija el icono que mejor lo represente. Esto se mostrará en la pantalla de inicio.  $\boxed{\Theta}$   $\bullet$ Icono Enchufes eléctricos  $\overline{B}$ Nombre por ejemplo, lámpara Siguiente
- 7. Toque **Siguiente** para asignar el enchufe a una habitación nueva o existente.
- 8. Toque **Enviar**.

Puede ver el enchufe en la página **Inicio** en la pestaña de habitación o en **TODOS** los dispositivos.

## <span id="page-7-0"></span>**Configuración del dispositivo**

### <span id="page-7-1"></span>**Cambio del nombre del dispositivo**

Con la aplicación Wiser Home puede cambiar el nombre del enchufe.

- 1. En la página Inicio, toque  $\bigotimes$
- 2. Toque **Dispositivos > Enchufe inalámbrico > Nombre del dispositivo** (A) para cambiar el nombre del dispositivo.

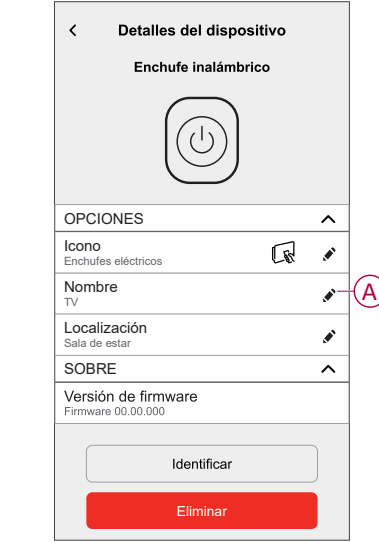

### <span id="page-8-0"></span>**Modificación del icono**

Puede cambiar el icono del dispositivo.

- 1. En la página **Inicio**, toque **> Dispositivos > Enchufe inalámbrico**.
- 2. Toque **Icono**, seleccione el icono que desee (A) y toque **Guardar** (B).
	- **IMPORTANTE:** Si ha instalado un enchufe y PowerTag, al cambiar el icono a otra categoría se eliminarán todos los datos históricos. Consulte Información energética de los dispositivos [individuales](https://www.productinfo.schneider-electric.com/wiser_home/powertag_e_wiser_home_device_user_guide/English/PowerTag-E_Wiser_Home_Device_user_guide_0000984089.xml/$/EnergyDomainHistory_WHCPT_0001133930).

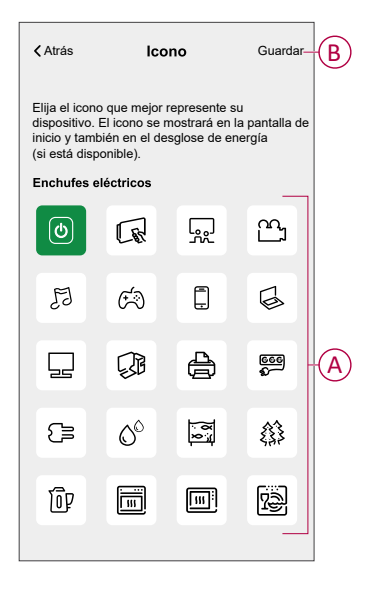

### <span id="page-9-0"></span>**Ajuste de la ubicación del dispositivo**

Puede cambiar la ubicación del dispositivo usando la app Wiser Home (tales como dormitorio, sala, comedor, etc.).

- 1. En la página Inicio, pulse  $\ddot{\mathcal{L}}$ .
- 2. Pulse **Dispositivos**, seleccione el dispositivo de la lista cuya ubicación desea cambiar.
- 3. Pulse **Ubicación** para abrir la página de ajustes.
- 4. En la página de ajustes, puede introducir **Nuevo nombre de habitación** (A) o seleccionar una habitación existente de la lista (B).

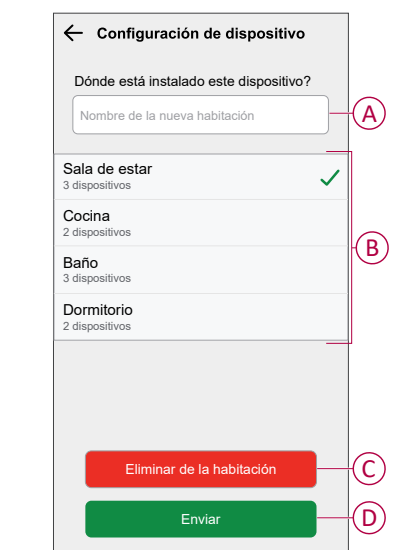

**SUGERENCIA:** Si el dispositivo ya está asignado, puede quitarlo de la habitación existente. Pulse **Quitar de la habitación** (C).

5. Una vez que se hayan realizado los cambios, pulse **Enviar** (D).

### <span id="page-10-0"></span>**Identificación del dispositivo**

Con la aplicación Wiser Home, puede identificar el enchufe entre otros dispositivos disponibles en la habitación. Para identificar el enchufe:

- 1. En la página Inicio, toque  $\bigotimes$
- 2. Toque **Dispositivos > Enchufe inalámbrico > Identificar** (A).

#### **NOTA:**

- Esta función hace parpadear los LED del enchufe para que pueda identificar el dispositivo. Puede tardar hasta un minuto en arrancar y hacer parpadear el LED del enchufe.
- Los LED del enchufe continuarán parpadeando hasta que pulse **OK**..

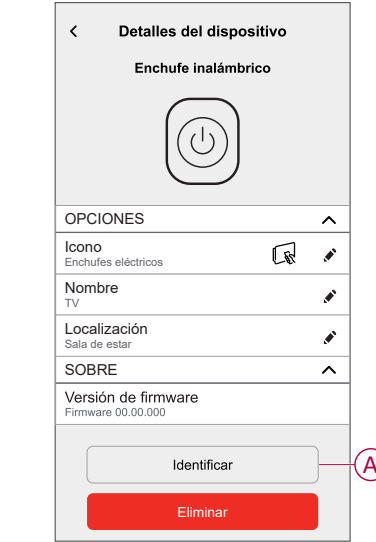

### <span id="page-11-0"></span>**Uso del dispositivo**

### <span id="page-11-1"></span>**Operación de conmutación**

Para usar el enchufe insertarlo en una toma de pared, y debe permanecer encendido para que funcione. Puede encender o apagar manualmente el enchufe pulsando el pulsador superior del enchufe, o puede acceder al enchufe a través de la pantalla del inicio para encenderlo o apagarlo pulsando el botón de encendido o apagado.

#### **Operación de control manual**

Puede encender o apagar el enchufe manualmente pulsando un botón, esté aparecerá en verde junto al enchufe y el enchufe proporcionará alimentación al dispositivo eléctrico conectado.

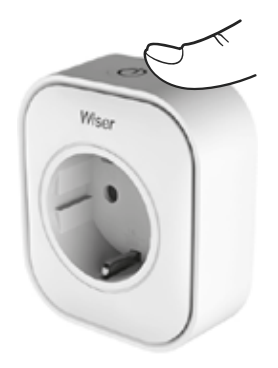

#### **Operaciones de conmutación mediante la aplicación**

Puede encender o apagar el enchufe de forma remota usando la aplicación Wiser Home.

Para encender o apagar el enchufe con la aplicación:

- 1. Vaya a la página principal y toque **Todos** los dispositivos o una pestaña de una habitación en la que se encuentre el enchufe.
- 2. Toque  $\left(\bigcup_{i=1}^{n} A\right)$  para activar/desactivar el enchufe.

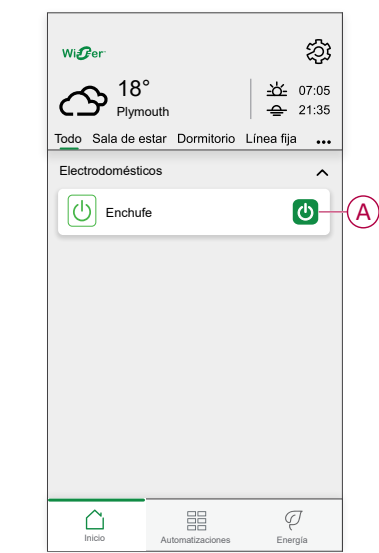

### <span id="page-12-0"></span>**Creación de una programación**

El enchufe puede controlarse y activarse a través de una programación. Una vez configurada la programación horaria, el sistema seguirá la programación horaria de forma activa. Puede crear o modificar las programaciones en cualquier momento.

Para crear una programación horaria:

- 1. En la página **Inicio**, toque **> Programación horaria > .**
- 2. Introduzca el nombre de la programación (A).
- 3. Seleccione un tipo de dispositivo (B).
- 4. Seleccione la lista de dispositivos (C) a los que se debe aplicar la programación.
- 5. Toque **Crear**.

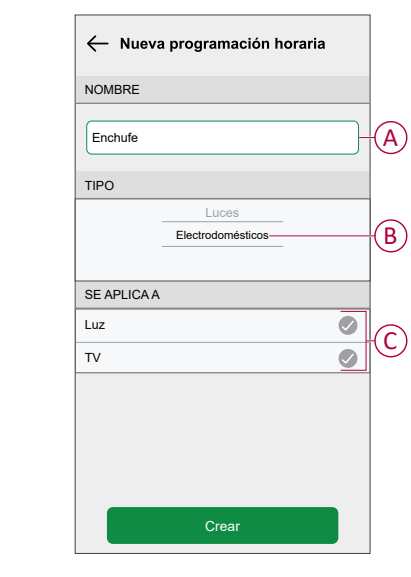

6. Toque  $\bigoplus$  para añadir un evento.

7. Seleccione un estado (encendido/apagado) (D), un período de tiempo (E) y toque **Aceptar**.

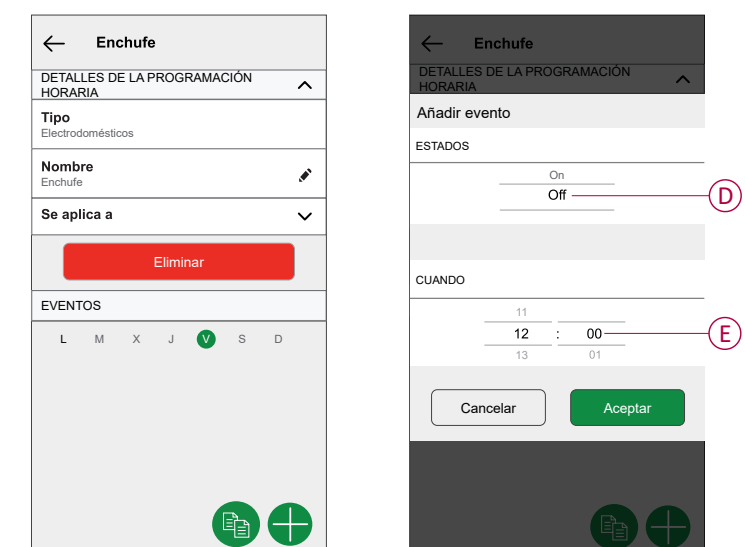

#### **SUGERENCIA:**

- Puede añadir varias programaciones en función de sus necesidades. Seleccione los días, toque  $\bigoplus$ , establezca el estado de encendido/ apagado y la hora.
- Puede copiar la programación horaria existente a otra programación

o a los días que desee. Toque **de** 

- Toque **Programación horaria**, seleccione una programación existente y pulse **Copiar**.
- Toque **Día**, seleccione los días que desee asignar y pulse **Copiar**.

### **Activación de una programación horaria**

Para seguir la programación horaria del enchufe:

- 1. Vaya a la página principal, toque **Todos** los dispositivos o una pestaña de habitación en la que se encuentre el enchufe.
- 2. Toque en **Seguir la programación horaria** para activar/desactivar la programación horaria.

### <span id="page-14-0"></span>**Control por voz**

Puede controlar el enchufe usando Amazon Alexa® y Google Home mediante un comando de voz.

### <span id="page-14-1"></span>**Creación de un momento**

Un momento le permite agrupar varias acciones que normalmente se realizan juntas. Al usar la aplicación Wiser Home, puede crear momentos según sus necesidades. Para crear un momento:

- 1. En la página **Inicio**, toque  $\Xi$ .
- 2. Vaya a **Momentos** > **p** para crear un momento.
- 3. Introduzca el nombre del momento (A).

**CONSEJO**: Puede elegir la imagen de portada que mejor represente su momento pulsando .

4. Toque **Añadir acciones** (B) para seleccionar la lista de dispositivos.

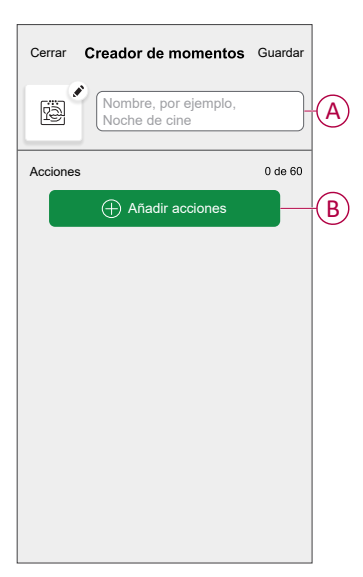

5. En el menú **Añadir acciones**, puede seleccionar los dispositivos (C).

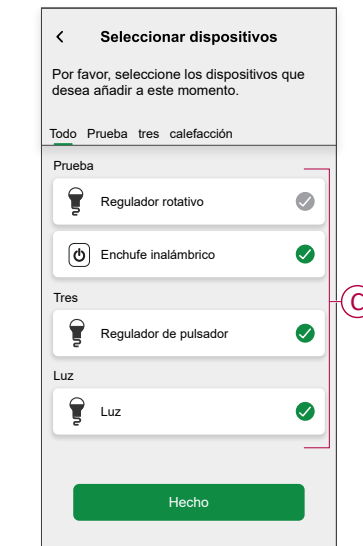

- 6. Cuando haya seleccionado todos los dispositivos, pulse **Hecho**.
- 7. En la página **Creador de momentos**, toque el dispositivo para configurar la condición. Por ejemplo, seleccione Enchufe.
	- Toque  $\overline{\textcircled{b}}$  (D) para encender.

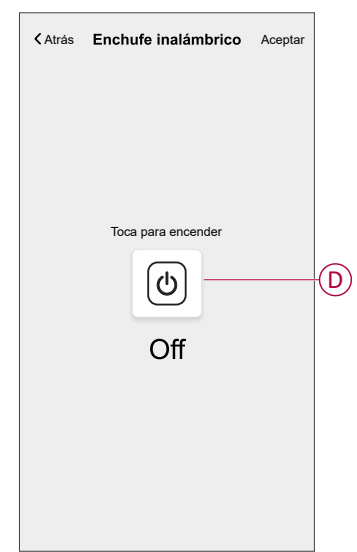

Cuando se ajuste la condición deseada, pulse **Aceptar**.

8. Una vez establecidas todas las condiciones, pulse **Guardar**.

Una vez guardado el momento, se podrá ver en la pestaña de **Momentos**. Puede pulsar en el momento para habilitarlo.

#### **Edición de un momento**

- 1. En la página **Inicio**, pulse  $\overline{\Xi}$ .
- 2. Vaya a **Momentos**, localice el momento que desee editar y pulse .
- 3. En la página **Editor de momentos**, puede realizar los siguientes cambios:
	- Cambiar el icono
	- Cambia el nombre del momento.
	- Pulse en cada acción para cambiar los ajustes.
	- Deslice una acción hacia la izquierda y luego pulse (A) para eliminar una acción.
	- Pulse ⊕ **Agregar acciones** (B) para añadir una nueva acción.

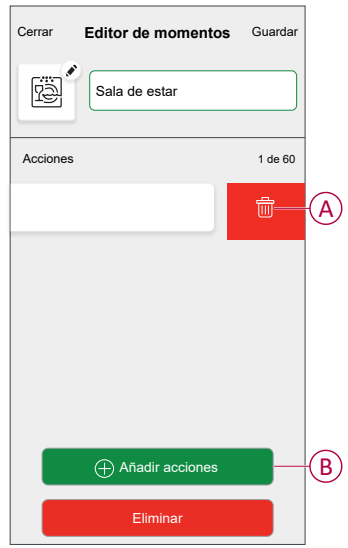

4. Pulsar **Guardar** , para guardar los cambios.

#### **Eliminación de un momento**

- 1. En la página **Inicio**, puntee **...**
- 2. Vaya a **Momentos**, localice el momento que desee eliminar y pulse .
- 3. En la página del configurador de momentos, pulse **Eliminar** (A) y pulse **OK** (B).

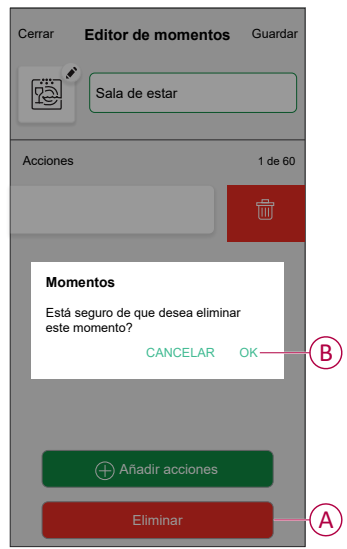

### <span id="page-17-0"></span>**Creación de una automatización**

Una automatización le permite agrupar varias acciones que normalmente se realizan juntas, que se activan automáticamente o a horas programadas. Al usar la aplicación Wiser, puede crear automatizaciones según sus necesidades. Para crear una automatización:

- 1. En la página **Inicio**, toque **...**
- 2. Vaya a **Automatización** > para crear una automatización.

**NOTA:** Se pueden añadir hasta 10 automatizaciones.

- 3. Toque **Si** (A) y seleccione cualquiera de las siguientes condiciones (B):
	- **Todas las condiciones**: Esto desencadena una acción solo cuando se cumplen todas las condiciones.
	- **Cualquier condición**: Esto activa una acción cuando se cumple al menos una condición.

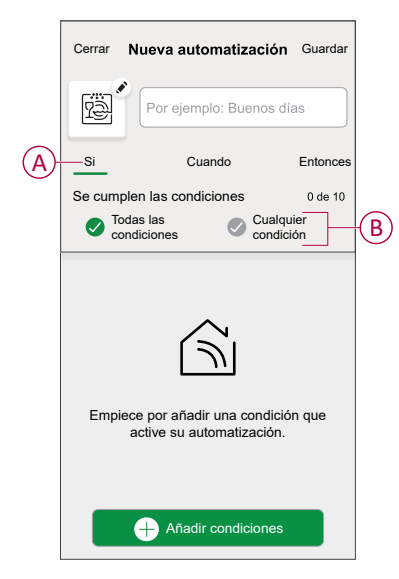

- 4. Toque **Añadir condiciones** y seleccione una de las siguientes (C):
	- **Cambio de estado del dispositivo**: Para seleccionar un dispositivo que habilite la automatización.
	- **Modo Ausente**: **Habilitar** / **Deshabilitar** modo ausente para activar una acción.

**SUGERENCIA:** El modo ausente también se puede usar como activador para apagar las luces, atenuar o cerrar la persiana, etc. Para obtener más información, consulte Modo [Ausente.](https://www.productinfo.schneider-electric.com/wiser_home/viewer?docidentity=SUG_Home-Basics-Modes-Away-FDC909CB&lang=en&extension=xml&manualidentity=SystemUserGuideSUGWiserHomeFSystemU-1F3F2CEF)

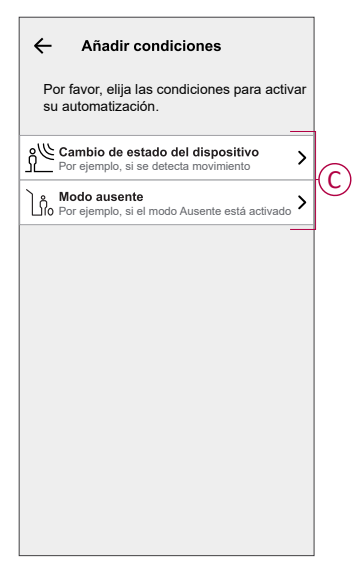

#### **NOTA:**

- Se pueden agregar 10 condiciones como máximo.
- Para eliminar una condición agregada, deslice el dedo hacia la izquierda y toque  $\overline{\mathbb{W}}$ .
- 5. Para establecer una hora específica para su automatización, toque **Cuando** > **Añadir tiempo** y seleccione una de las siguientes (D):
	- **Hora específica del día: Amanecer, Atardecer, Personalizado.**
	- **Período de tiempo: Durante el día, Horario nocturno, Personalizado.**

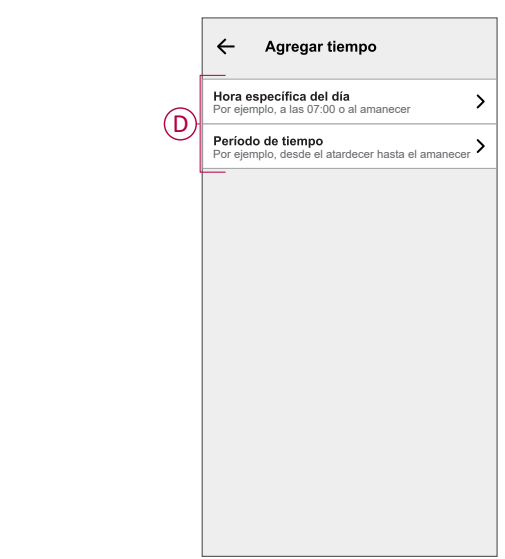

#### **NOTA:**

- Se pueden agregar 10 entradas como máximo.
- Para eliminar una hora específica, deslice el dedo hacia la izquierda y toque  $\overline{\mathbb{U}}$
- 6. Para agregar una acción, toque **Entonces** > **Añadir una acción** y seleccione una de las siguientes opciones (E)**:**
	- **Controlar un dispositivo:** Seleccione un dispositivo que desea activar.
	- **Enviar notificación:** Active la notificación para la automatización.
	- **Activar un momento:** Seleccione el momento que desea activar.

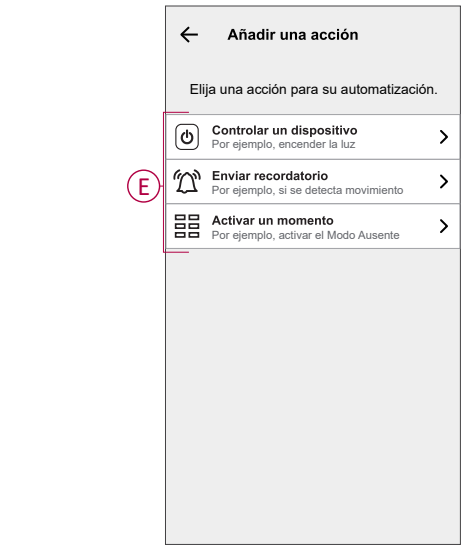

7. Toque **Controlar un dispositivo** > **Enchufe inalámbrico**, y toque (F) para encender o apagar y, a continuación, toque **Aceptar**.

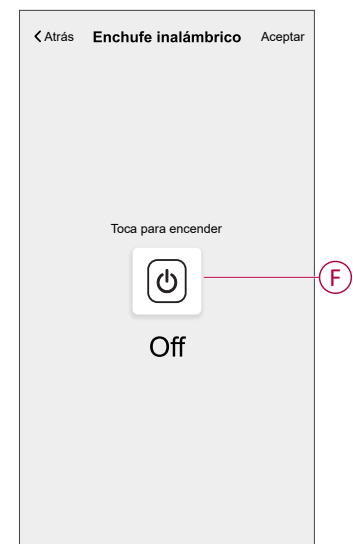

#### **NOTA:**

- Se pueden agregar 10 acciones como máximo.
- Para eliminar una acción, deslice el dedo hacia la izquierda sobre la acción y toque  $\overline{111}$

8. Introduzca el nombre de automatización (G). Puede elegir la imagen de portada que representa su automatización

pulsando

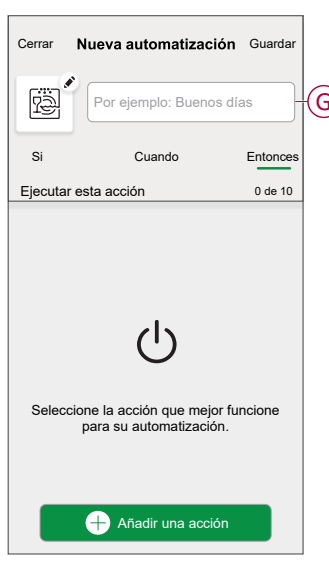

9. Toque **Guardar**. Una vez guardada la automatización, se podrá ver en la pestaña de **Automatización**.

Mediante el uso de la  $\bullet$  puede activar o desactivar la automatización.

#### **Ejemplo de una automatización**

En el ejemplo siguiente, si el modo ausente está activado durante el día, el enchufe conectado se apagará.

- 1. Vaya a **Automatización** > para crear una automatización.
- 2. Para añadir una condición, pulse **Añadir condición** > **Modo ausente** > **Modo ausente habilitado** (A).

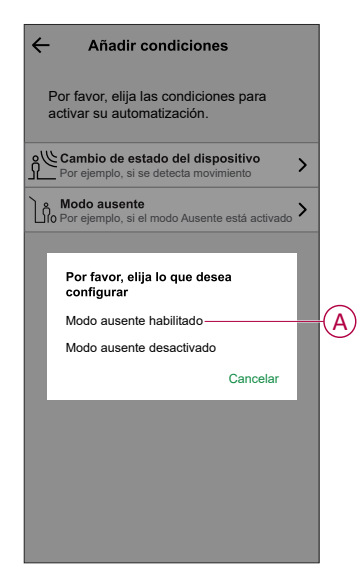

3. Lea la información y pulse **OK**.

4. Para establecer la hora, pulse **Cuando** > **Añadir tiempo** > **Período de tiempo** > **Hora del día** > **Aceptar**.

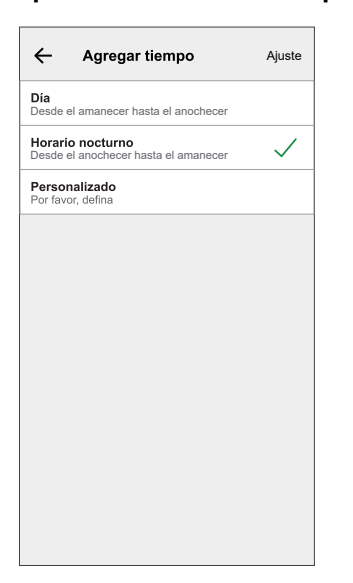

5. Para añadir una acción, pulse **Entonces** > **Añadir una acción** > **Controlar un dispositivo** > **Enchufe inalámbrico** > **Aceptar**.

**SUGERENCIA:** Puede encender/apagar el enchufe.

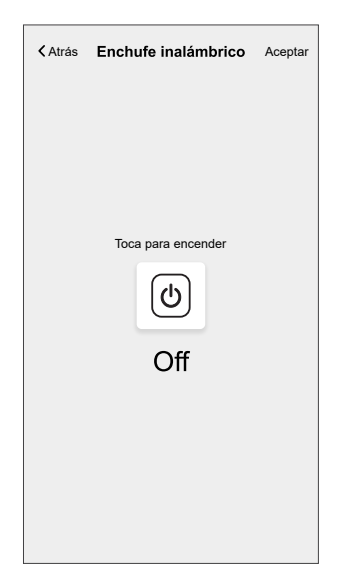

- 6. Lea la información y pulse **OK**.
- 7. Introduzca el nombre de la automatización.

**SUGERENCIA:** Puede elegir la imagen de portada que representa su

automatización pulsando

#### 8. Toque **Guardar**.

Una vez guardada la automatización, se podrá ver en la pestaña **Automatización**.

**NOTA:** Puede activar o desactivar las automatizaciones guardadas en la pestaña **Automatización** mediante el **O** interruptor de alternancia.

### **Edición de una automatización**

- 1. En la página **Inicio**, pulse  $\overline{\Xi}\overline{\Xi}$ .
- 2. Vaya a **Automatización**, pulse la automatización que desee editar.
- 3. En la página **Editar automatizaciones**, puede realizar los siguientes cambios:
	- Cambiar el icono
	- Cambiar el nombre de una automatización.
	- Pulse en cada condición para cambiar los ajustes.
	- Deslice una condición hacia la izquierda y luego pulse (A) para eliminar.
	- Pulse ⊕ **Agregar condiciones** (B) para añadir una nueva condición.

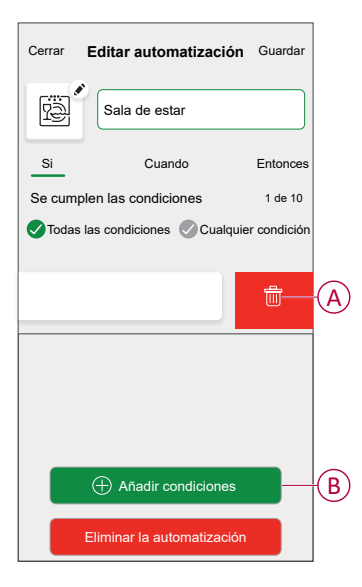

4. Pulsar **Guardar** , para guardar los cambios.

#### **Eliminación de una automatización**

- 1. En la página **Inicio**, pulse  $\overline{\Xi}\overline{\Xi}$ .
- 2. En la pestaña **Automatización**, pulse la automatización que desee eliminar.
- 3. En la página **Editar automatización**, pulse **Eliminar automatización** (A) y lea el mensaje de confirmación y pulse **OK** (B).

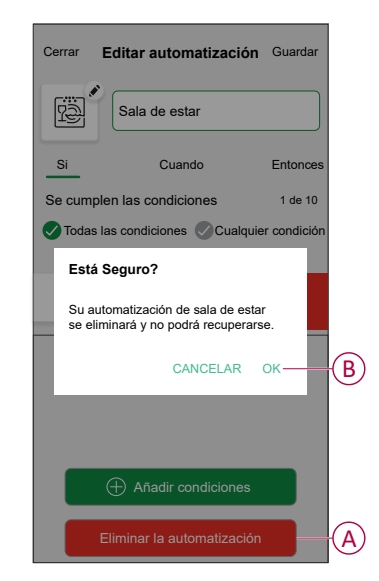

## <span id="page-23-0"></span>**Eliminación del dispositivo**

Con la aplicación Wiser Home, puede eliminar el enchufe del sistema Wiser. Para eliminar el enchufe:

- 1. En la página Inicio, toque  $\bigotimes$ .
- 2. Toque **Dispositivos > Enchufe inalámbrico > Eliminar** (A).

Se eliminarán todos los datos relacionados con la red.

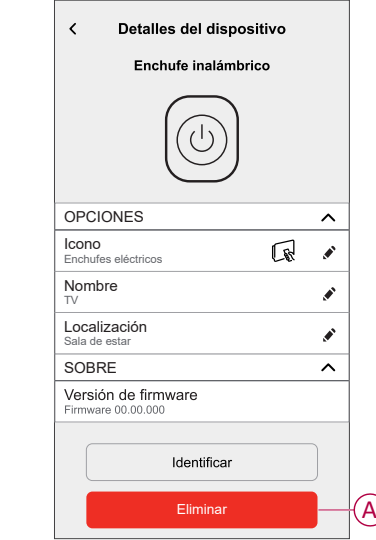

## <span id="page-23-1"></span>**Restablecimiento del dispositivo**

Para restablecer el dispositivo, siga estos pasos según su dispositivo:

- 1. Asegúrese de que el enchufe esté instalado en una toma de pared.
- 2. Pulse y mantenga pulsado el botón de encendido/apagado.
- 3. En cinco segundos el LED parpadeará en azul seis veces y, a continuación, se apagará. Se ha restablecido el enchufe.

# <span id="page-23-2"></span>**Indicaciones LED**

#### **Uso normal**

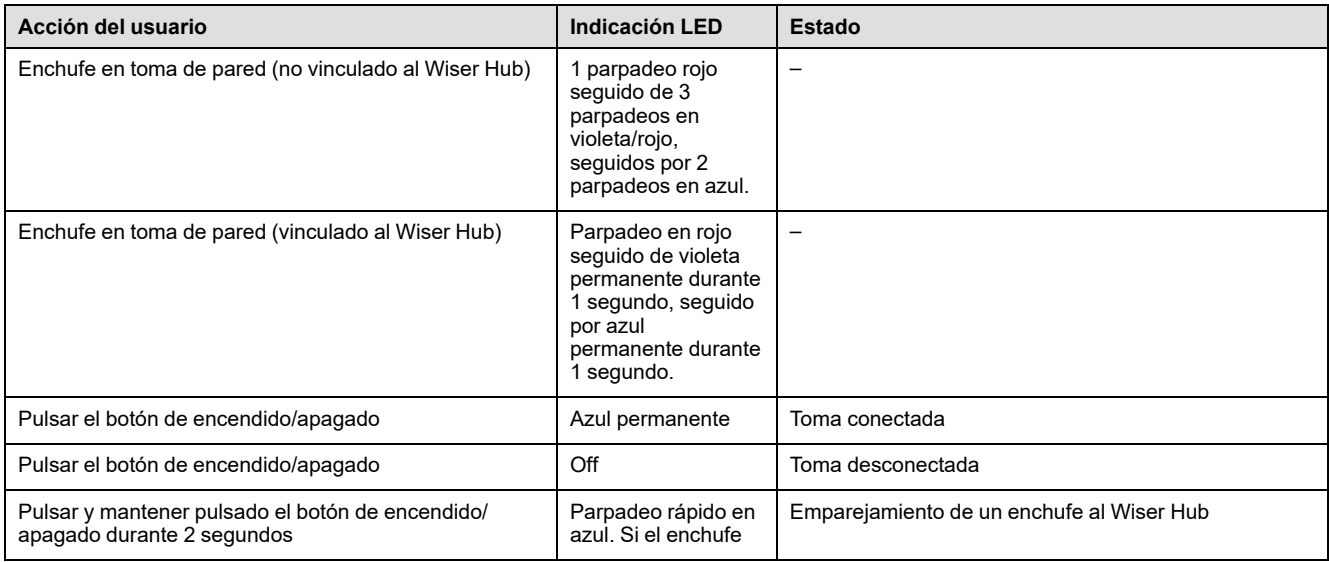

#### **Uso normal (Continuación)**

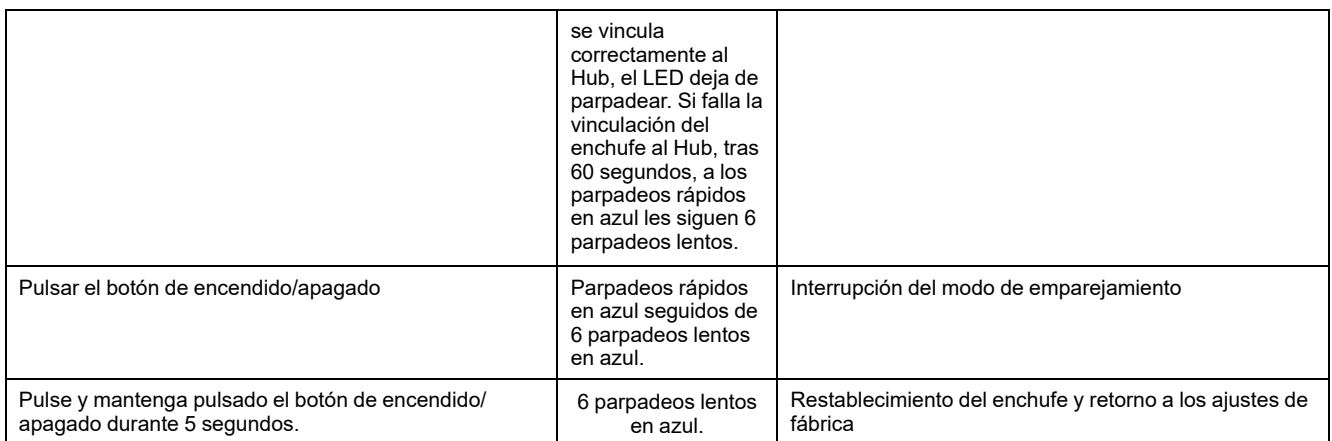

# <span id="page-25-0"></span>**Datos técnicos**

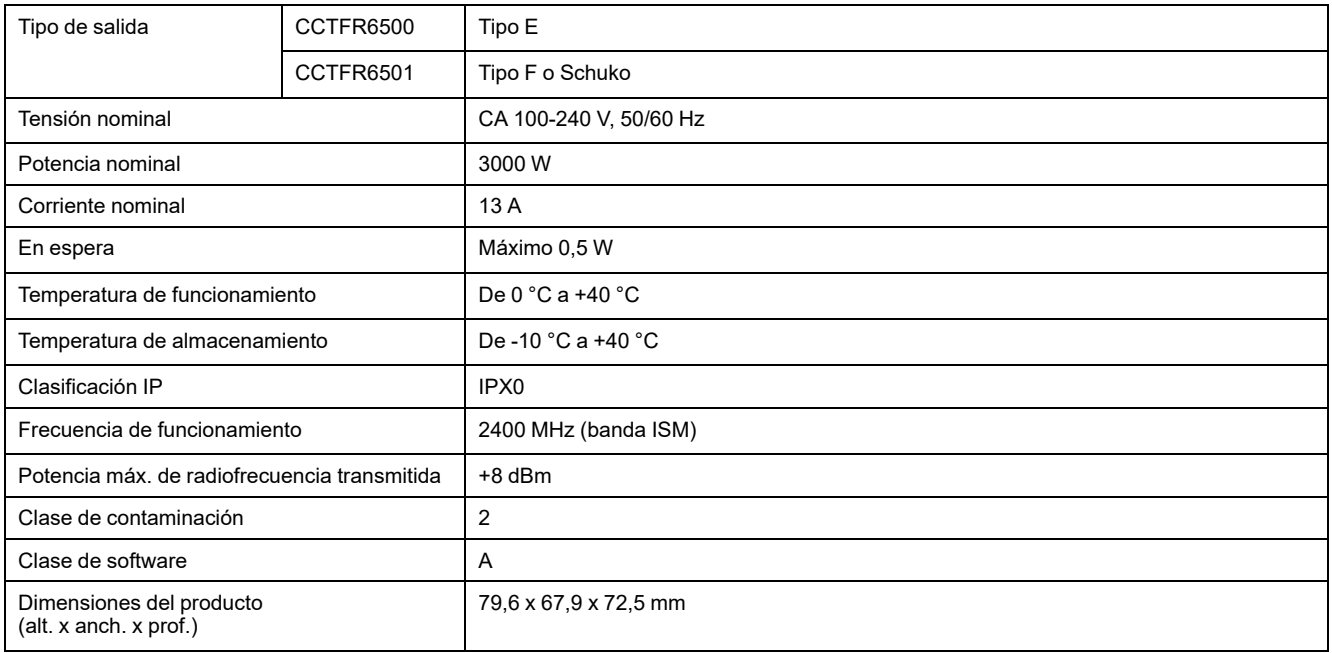

# **Cumplimiento**

### **Información de cumplimiento de productos Green Premium**

Encuentre y descargue información sobre los productos Green Premium, incluido el cumplimiento de la directiva RoHS y las disposiciones del reglamento REACH, así como el perfil medioambiental del producto (PEP) y las instrucciones sobre el fin de la vida útil (EOLI).

<https://checkaproduct.se.com/>

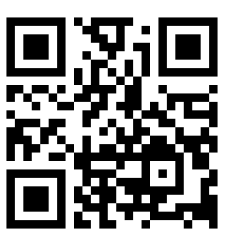

#### **Información general sobre los productos Green Premium**

Haga clic en el siguiente enlace para leer sobre la estrategia de productos Green Premium de Schneider Electric.

<https://www.schneider-electric.com/en/work/support/green-premium/>

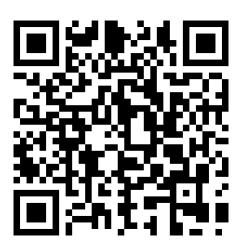

### **Declaración CE de conformidad**

Por la presente, Schneider Electric Industries declara que este producto cumple con los requisitos esenciales y otras disposiciones pertinentes de la DIRECTIVA DE RADIO 2014/53/UE. La declaración de conformidad se puede descargar en [se.com/](https://www.se.com/ww/en/download/) [docs.](https://www.se.com/ww/en/download/)

### **Marcas comerciales**

En este manual se hace referencia a los nombres de sistemas y marcas que son marcas comerciales de sus respectivos propietarios.

- Zigbee® es una marca comercial registrada de Connectivity Standards Alliance.
- Apple® y App Store® son nombres comerciales o marcas registradas de Apple Inc.
- Google Play™ Store y Android™ son nombres de marcas o marcas registradas de Google Inc.
- Wi-Fi® es una marca registrada de Wi-Fi Alliance®.

• Wiser™ es una marca registrada y propiedad de Schneider Electric, sus filiales y empresas asociadas.

Las demás marcas y marcas registradas pertenecen a sus respectivos propietarios.

Schneider Electric 35 rue Joseph Monier

92500 Rueil Malmaison Francia

+33 (0) 1 41 29 70 00

[www.se.com](https://www.se.com)

Debido a que las normas, especificaciones y diseños cambian periódicamente, solicite la confirmación de la información dada en esta publicación.

© 2021 – 2023 Schneider Electric. Reservados todos los derechos DUG\_Wiser Plug\_WH-04